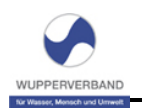

### <span id="page-0-0"></span>**FluGGS-Anwendung "Gärtnerische Pflegearbeiten (Ausschreibung 2021)"**

# Inhaltsverzeichnis

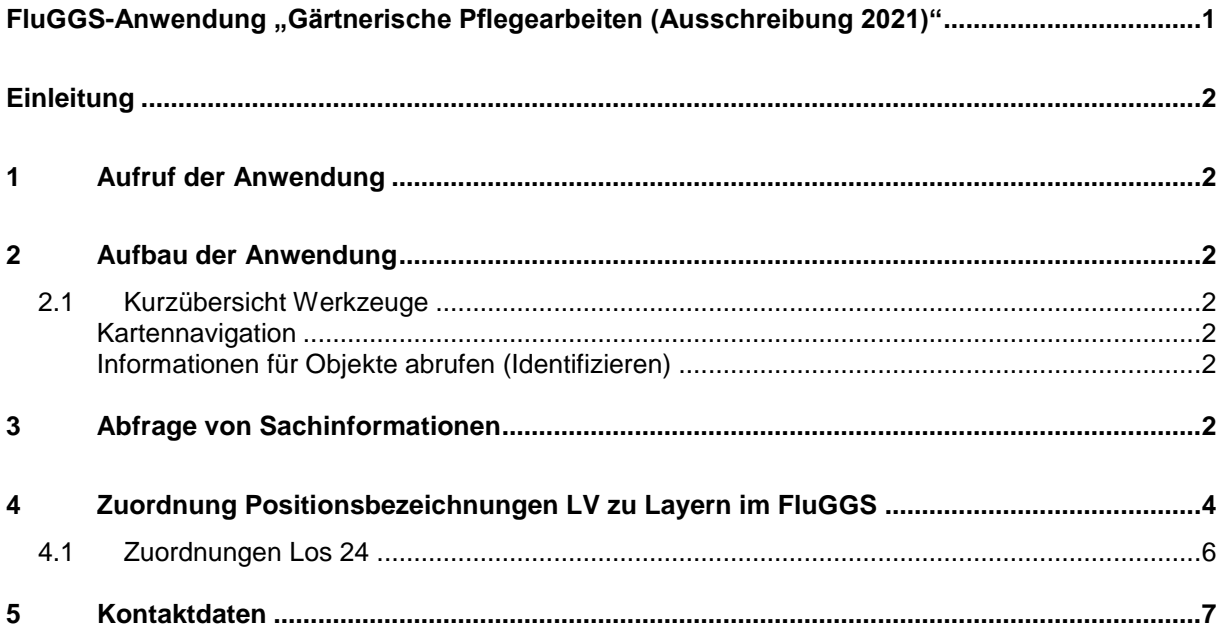

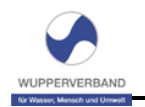

## <span id="page-1-0"></span>**Einleitung**

Ende Dezember 2020 wurden die Gärtnerischen Pflegearbeiten an zahlreichen Anlagen des Wupperverbandes neu ausgeschrieben. Bestandteil der Leistungsverzeichnisse sind neben der reinen Leistungsbeschreibung auch pdf-Karten, die Objekten der Gärtnerischen Pflegearbeiten zeigen auf den Anlagen zeigen. Die FluGGS-Anwendung "Gärtnerische Pflegearbeiten (Ausschreibung 2021)" ermöglicht einen interaktiven Zugriff auf die einzelnen Karten. Neben der reinen Darstellung der Objekte können zu jedem Objekt auch die Sachdaten – sprich: die im LV gelisteten Positionsbezeichnungen – abgerufen werden.

# <span id="page-1-1"></span>**1 Aufruf der Anwendung**

Die Seite <https://fluggs.wupperverband.de/landschaftspflege> listet die in der Ausschreibung enthaltenen Anlagen auf. Klick auf den Anlagennamen in der Tabelle öffnet die FluGGS-Anwendung "Gärtnerische Pflegearbeiten (Ausschreibung 2021)" und zoomt direkt auf den entsprechenden Kartenbereich.

### <span id="page-1-2"></span>**2 Aufbau der Anwendung**

Die Anwendung enthält als Kernstück die Kartenkomponenten. An der rechten Seite befindet sich eine Legende, ganz oben in der Karte die Werkzeugleiste.

#### <span id="page-1-3"></span>**2.1 Kurzübersicht Werkzeuge**

Folgende FluGGS-Werkzeuge sind für die Arbeit mit der FluGGS-Anwendung "Gärtnerische Pflegearbeiten (Ausschreibung 2021)" relevant:

#### <span id="page-1-4"></span>**Kartennavigation**

- Kartenausschnitt vergrößern. Alternativ kann das Mausrad zum Zoo- $\overline{a}$ men genutzt werden.
- Kartenausschnitt verkleinern. Alternativ kann das Mausrad zum Zoo- $\overline{\mathbb{Q}}$ men genutzt werden.
- Der Kartenausschnitt kann verschoben werden. Ist ein anderes Werk- $|\mathbb{C}|$ zeug gewählt, kann alternativ die rechte Maustaste zum Verschieben genutzt werden, ohne dass das aktive Werkzeug deaktiviert wird.
- Zoom auf den zuvor eingestellten Kartenausschnitt zurück. Nützlich,  $\sim$ wenn ein fest eingestellter Kartenausschnitt wieder hergestellt werden soll.
- Zoom auf den nächsten eingestellten Kartenausschnitt vor. Nützlich,  $\vert \mathcal{L} \vert$ nachdem nach einem Überblick über die Karte schnell wieder in das detaillierte Kartenbild zurückgeschaltet werden soll.
- Zoom auf die Startausdehnung  $\left\vert \left. \left. \bullet \right. \right\vert ^{2}\rightarrow \left. \right\vert$

#### <span id="page-1-5"></span>**Informationen für Objekte abrufen (Identifizieren)**

<span id="page-1-6"></span>Sachdatenabfrage  $\overline{\mathbf{M}}$ 

### **3 Abfrage von Sachinformationen**

Mit dem  $|\mathbf{A}\rangle$ - Werkzeug aus der Werkzeugleiste werden alle sichtbaren Objekte an dem Punkt der Karte abgefragt, an den der Benutzer mit dem Werkzeug klickt. Als Ergebnis öffnet sich ein Dialog mit allen gefundenen Objekten, z.B.:

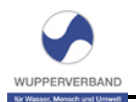

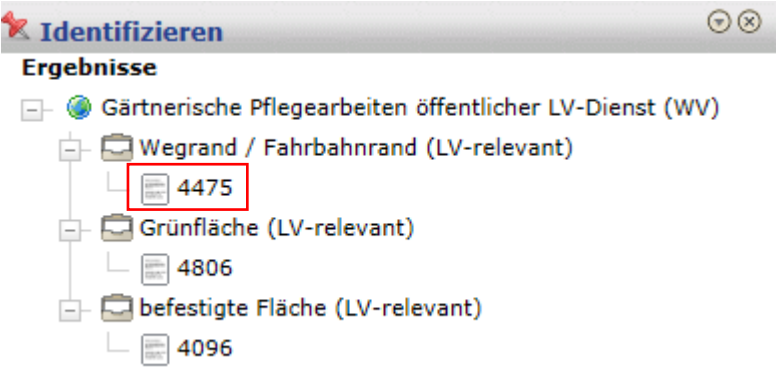

(An diesem Punkt liegen drei Objekte vor, die den Layern "Wegrand / Fahrbahnrand", "Grünfläche" und "befestigte Fläche" zuzuordnen sind).

Klickt man nun auf die jeweilige ID eines Objekts, werden die Attribute des Objekts gelistet, z.B.:

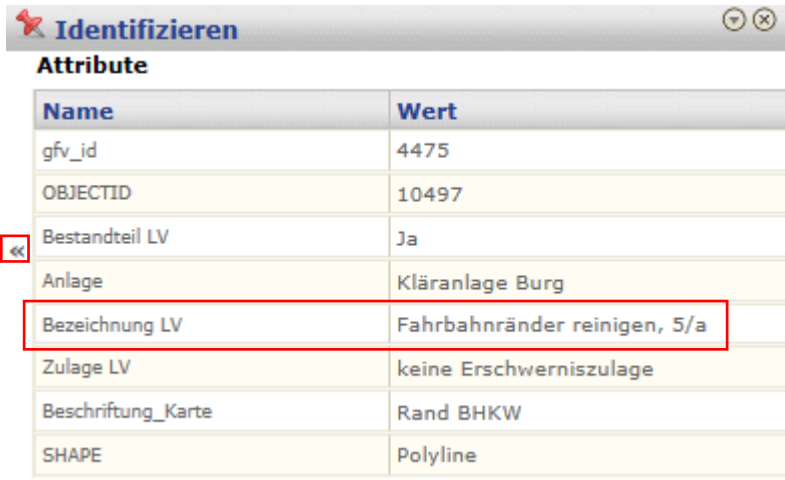

Das Feld "Bezeichnung LV" zeigt an, welcher Positionsbezeichnung im LV das jeweilige Objekt zuzuordnen ist.

Um aus der Attributansicht wieder eine Ebene zurück zur Objektansicht zu gelangen, muss der kleine Pfeil am linken Rand des Dialoges angeklickt werden.

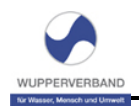

# <span id="page-3-0"></span>**4 Zuordnung Positionsbezeichnungen LV zu Layern im FluGGS**

Die einzelnen Objekte sind im FluGGS gemäß der folgenden Legende dargestellt:

Schacht / Durchlass (LV-relevant) A Durchlass ≏ Schacht unverschraubt Schacht verschraubt ٠ Hecke (LV-relevant) Lichtraumprofil (LV-relevant) Graben (LV-relevant)  $\sim$ Straßenablauf (LV-relevant) **The Contract** Pflasterrinne (LV-relevant) Leitplanke / Zaun (LV-relevant) Wegrand / Fahrbahnrand (LV-relevant) Weg (LV-relevant) Grünfläche (LV-relevant) Proj Hangneigung unbekannt eben bis schwach (bis max. 1:4) stark geneigt (ab > 1:4) Bodendeckerfläche (LV-relevant) Hangneigung unbekannt eben bis schwach (bis max. 1:4)  $\frac{1}{2000}$  stark geneigt (ab >1:4) Gehölzfläche (LV-relevant)  $\boxtimes$  Hangneigung unbekannt eben bis schwach (bis max. 1:4) stark geneigt (ab  $>1:4$ ) Planzbeet (LV-relevant) Neophyten (LV-relevant) Bärenklau Ξ Japanischer Knöterich / Springkraut 呂 Sonstige Dachbegrünung (LV-relevant)

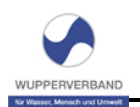

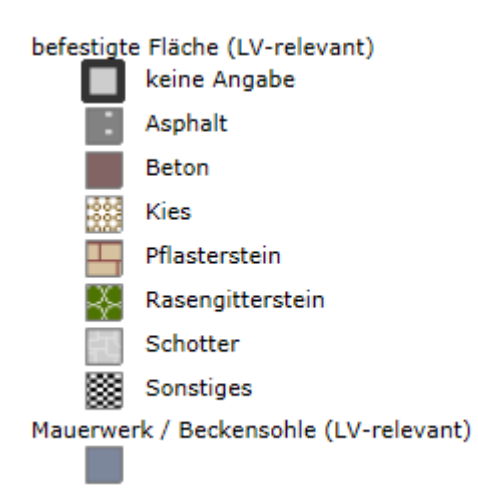

Die folgende Tabelle gibt einen Überblick über die Zuordnung der einzelnen Positionsbezeichnungen im LV zu den Layern im FluGGS:

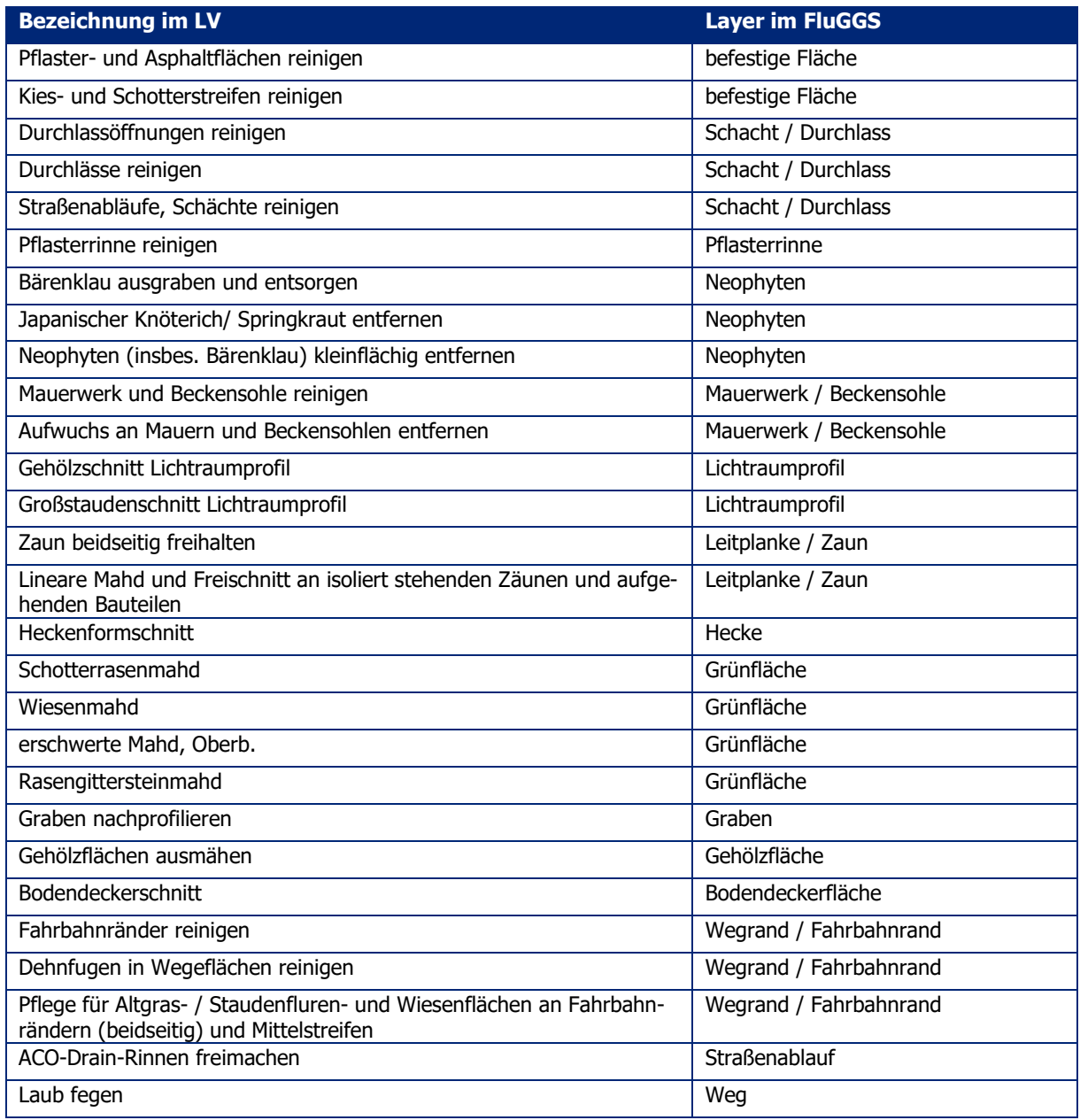

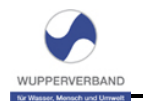

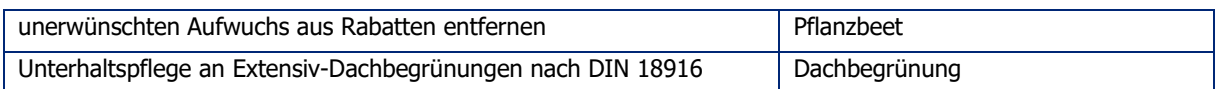

Sucht man z.B. ein Objekt mit der Positionsbezeichnung "Wiesenmahd, Steinschüttung 60/300 mm, 2/a, ohne Abf., max. 1:4" kann man aus den obigen Tabellen entnehmen, dass dieses Objekt im FluGGS im Layer "Grünflächen" zu finden ist.

### <span id="page-5-0"></span>**4.1 Zuordnungen Los 24**

Für die Anlagen von **Becken & Netze (Los 24)** gelten die folgenden Zuordnungen:

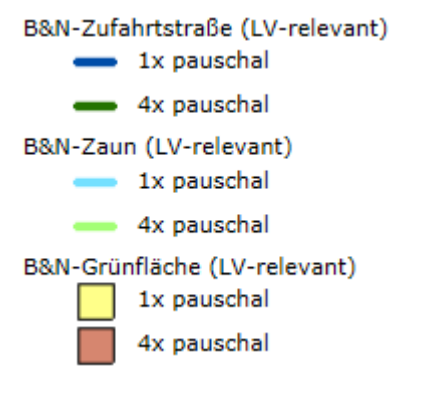

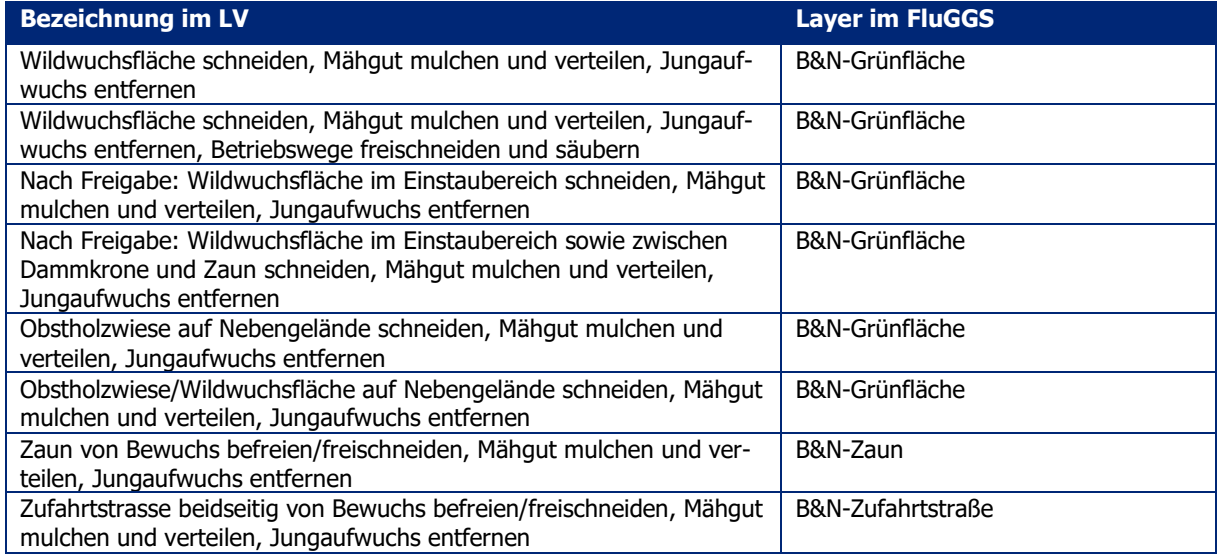

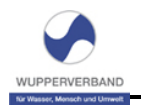

# <span id="page-6-0"></span>**5 Kontaktdaten**

Sollten Sie technische Rückfragen zur FluGGS-Anwendung haben, wenden Sie sich bitte an:

Frau Michaela Förster Mail: [foe@wupperverband.de](mailto:foe@wupperverband.de) Tel.: 0202 583-252

oder an

Herrn Andreas Rondorf Mail: [ron@wupperverband.de](mailto:ron@wupperverband.de) Tel.: 0202 583-249

Bei inhaltlichen Fragen zur Ausschreibung wenden Sie sich bitte an:

Frau Dominique Lorenz Mail: [dlz@wupperverband.de](mailto:dlz@wupperverband.de) Tel.: 0202 583-211